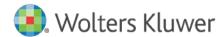

Installation Instructions and Release Notes

December 2019

Governance, Risk, & Compliance

# CRA Wiz and Fair Lending Wiz: 2018 Peer Small Business Data

# **Content**

| 1   | Overview                     |    |
|-----|------------------------------|----|
| 1.1 | Data source                  | 3  |
| 1.2 | Who should install           | ;  |
| 1.3 | Prerequisites                | ;  |
| 1.4 | Required permissions         | ;  |
| 1.5 | Required free space          | 3  |
| 1.6 | Approximate install time     | ;  |
| 1.7 | Confirming installation      | \$ |
| 2   | Installation Instructions    | 4  |
| 2.1 | Welcome Screen               | 4  |
| 2.2 | Database Server Login Screen | Ţ  |
| 2.3 | Ready to Install Screen      | •  |
| 2.4 | Setup Status Screen          | :  |
| 2.5 | Setup Complete Screen        | 8  |

# 1 Overview

On December 16th, 2019 the FFIEC released the complete set of 2018 Peer Small Business data. This update allows users to incorporate this data into their CRA *Wiz* and Fair Lending *Wiz* reporting and analysis.

#### 1.1 Data source

**FFIEC** 

#### 1.2 Who should install

Any client licensed for Peer Small Business Data should install this update. To determine if you are licensed for Peer Small Business Data, go to the **System Maintenance** screen and select **License and Access Management**.

#### 1.3 Prerequisites

**CRA** *Wiz* and **Fair** Lending *Wiz* **7.3** is required to install this update. To check your CRA *Wiz* and Fair Lending *Wiz* version, go to the program menu bar and select **Help > About CRA Wiz**. The appropriate build number is 73.0.39 or higher.

#### 1.4 Required permissions

This update is installed as a single database, so both Windows read/write permissions and SQL Server database creation permissions are required. Wolters Kluwer recommends that the user running the install have both a Windows admin and SQL Server admin login credentials.

#### 1.5 Required free space

One (1) gigabyte (GB)

#### 1.6 Approximate install time

Approximately five (5) minutes.

#### 1.7 Confirming installation

Once the installation is complete, you can verify the installation by selecting the **File Management** option in the CRA *Wiz* and Fair Lending *Wiz* sidebar. You will also need to set Census boundaries to 2010, located in the **Options** menu bar item. The software will then display a file named **2018 Peer Small Business Data** in the **Peer Small Business Data** folder of the **File Management** screen.

**Note**: The CRA *Wiz* and Fair Lending *Wiz* build number (as found in **Help** > **About CRA Wiz**) is **not** updated by the 2018 Peer Small Business Data installer.

# 2 Installation Instructions

To install **2018 Peer Small Business Data**, follow these steps:

1. After downloading the update locally on your SQL Server, locate and double-click the **2018PeerSmallBusinessData** installation file.

The installer displays the **Welcome** screen.

2. Follow the directions for each of the following screens.

#### 2.1 Welcome Screen

Click the **Next** button:

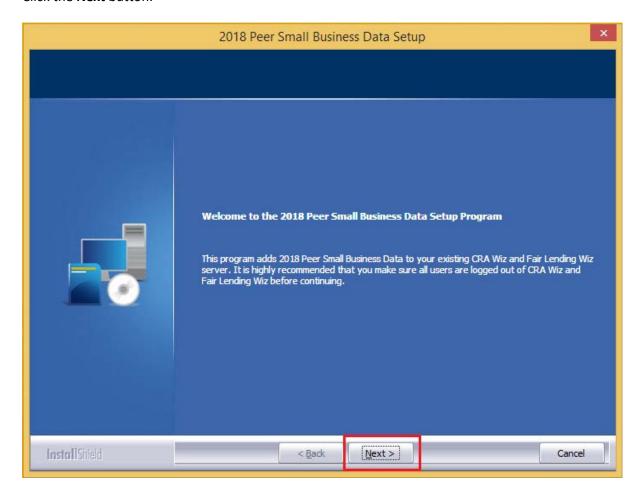

The software displays the **Database Server Login** screen.

#### 2.2 Database Server Login Screen

You use the **Database Server Login** screen to specify the SQL Server to which you are installing to as well as the authentication information.

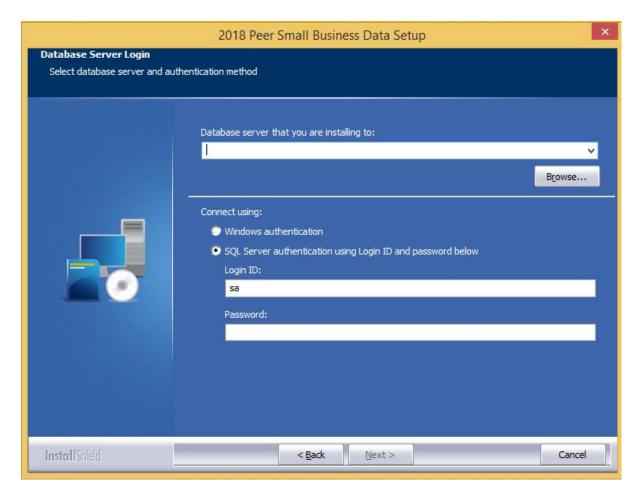

To configure SQL Server options, follow these steps:

- 1. Do one of the following:
  - In the Database server that you are installing to field, enter the SQL Server name and instance to which you are installing the data.

Example: SVRBOS01\SQLEXPRESS

- Click the **Browse** button and in the resultant dialog box, select the SQL Server.
- 2. Choose one of the following authentication options:
  - Use Windows Authentication
  - Use SQL Server Authentication If you select this option, you must also enter your SQL
    Server account User Name and Password in the User Name and Password fields.
- 3. Click the **Next** button.

The software displays the **Ready to Install** screen.

## 2.3 Ready to Install Screen

To begin installing the data sets, click the **Install** button:

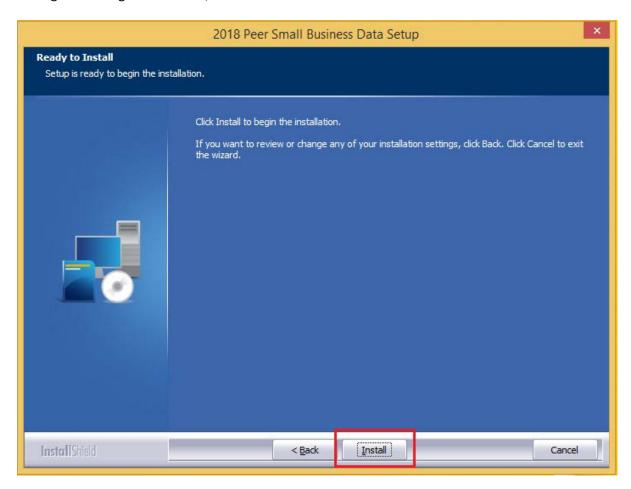

The installer displays the **Setup Status** screen.

## 2.4 Setup Status Screen

The **Setup Status** screen displays a progress bar that reports the progress of the installation:

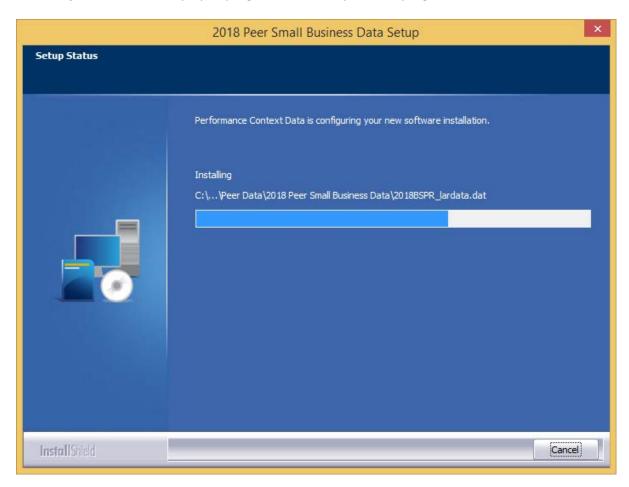

When installation is complete, the installer displays the **Setup Complete** screen.

## 2.5 Setup Complete Screen

Click the **Finish** button:

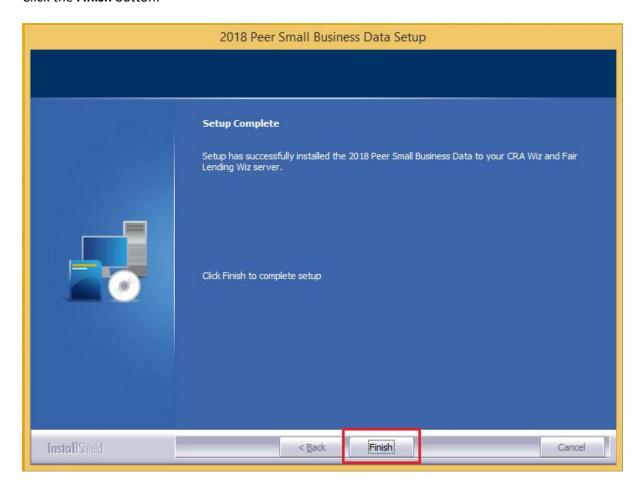

Installation is complete.